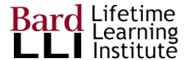

## **GSuite Gmail**

G Suite for Education at Bard LLI

Access and forward (if you want)

For more help, go to Google training center Get Started with Gmail

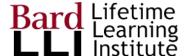

#### Access Your GMail account

#### Login to Gmail

In your Chrome browser, go to google.com/gmail

Or

If logged in already, use the 3x3 box icon to get to the Google Apps menu and then click on Mail.

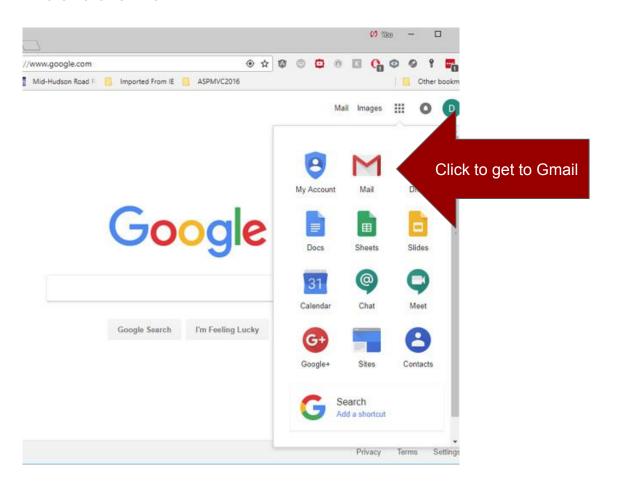

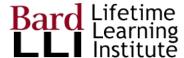

#### Complete Account Setup

#### You can:

- Add a signature (which appears at end of each of you sent email messages)
- Add a profile image
- Take some training

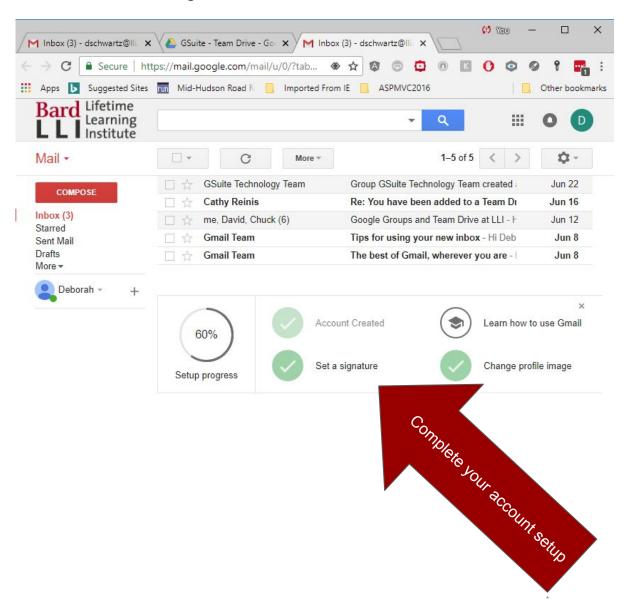

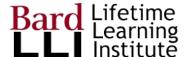

#### Set Forwarding Email

# Forward emails from your lli.bard.edu account to an email account of your choice

Some users may not want to check another email account. However, in the future, most LLI emails will be sent to your Ili.bard.edu account. When you set a forward email account, messages sent to your Ili.bard.edu account are automatically forwarded to an email account of your choice.

Click the Tools/Gear icon and select "Settings" from the dropdown.

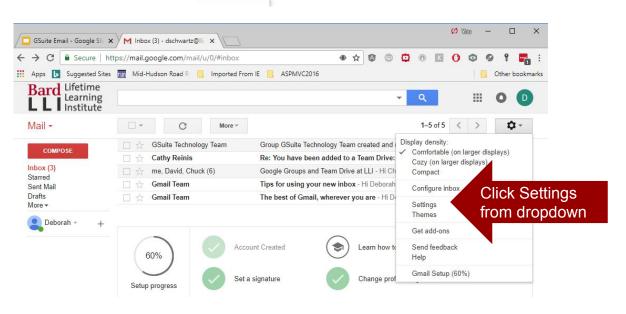

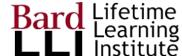

#### **Settings Dialog**

You can change your settings on this Dialog page.

To forward your messages, choose "Forwarding and POP/IMAP tab."

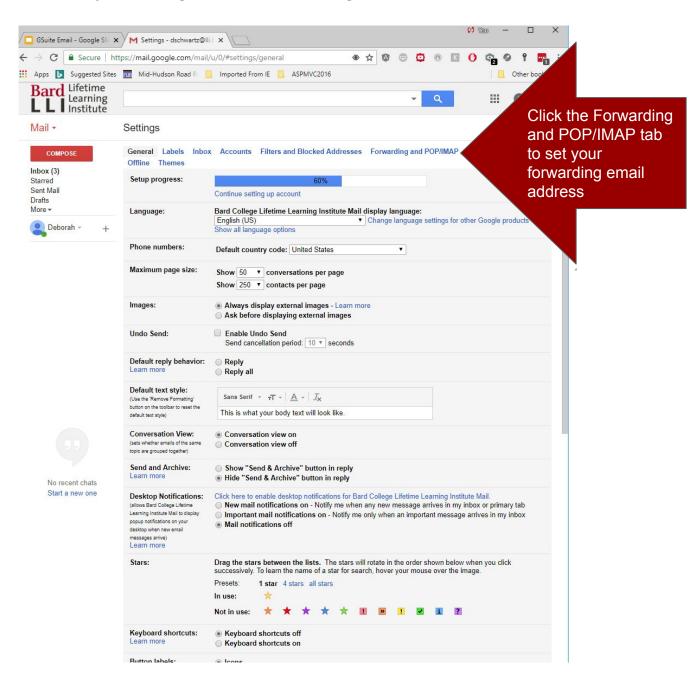

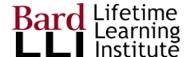

### Add forwarding address

Click the forwarding address button and enter your forwarding email account

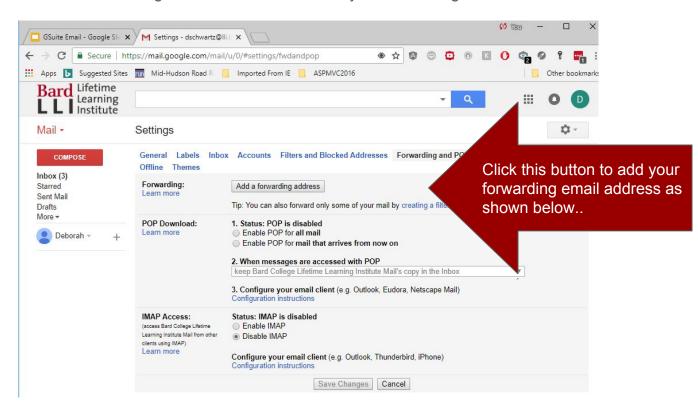

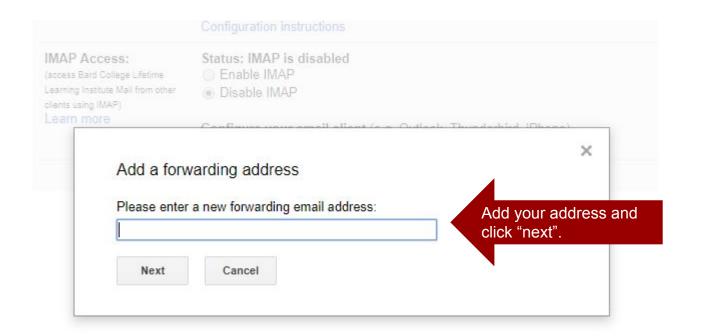

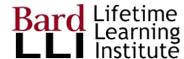

### Add forwarding address

Confirm you want to have a forwarding address. A link will be sent to your forwarded address.

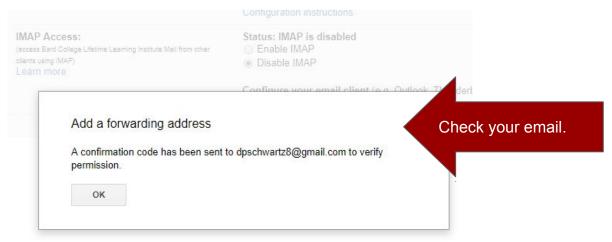

Go to your forwarded email account and confirm the setting.

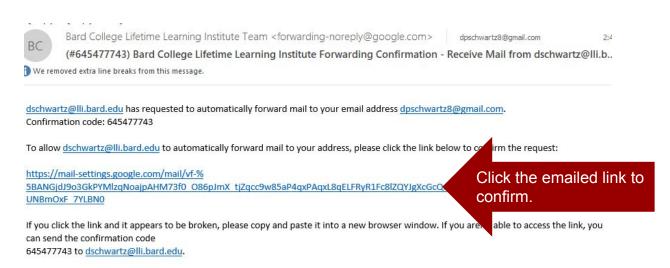

Thanks for using Bard College Lifetime Learning Institute!